# **ECE 332 Lab View Tutorial**

Wei Wei Department of Electrical & Computer Engineering, CSU

## **1. Check instruments GPIB connections.**

Open Aglient Connection expert at "All Programs – ECE - Agilent IO Libraries Suite - Agilent Connection Expert.

Power on all instruments.

Under GPIB1, you should find each instruments' status and the GPIB number, make sure each instruments' status is OK, and write down each instruments' GPIB number, you will need it later. For example, 33120A is the model number (located on the front panel of the instrument) of function generator, and the GPIB number is 10.

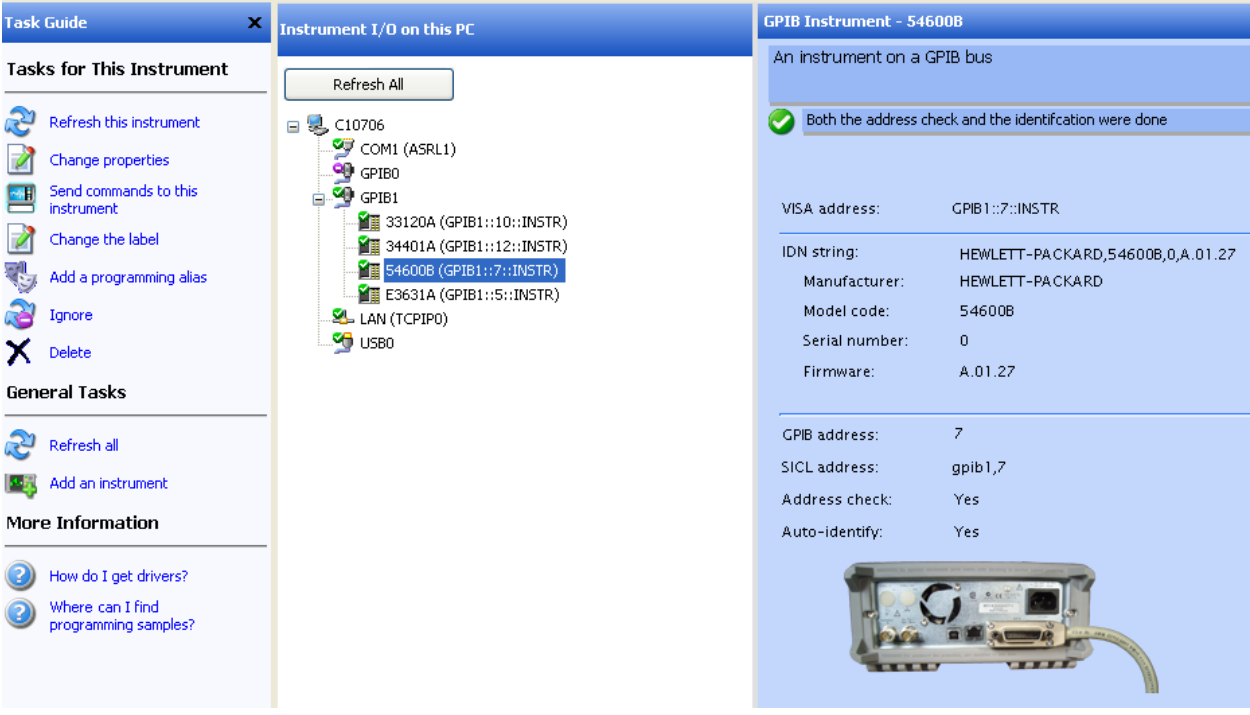

#### **2. Open LabView**

Open LabView at "All Programs – ECE - National Instruments LabVIEW 8.6".

#### **3. Copy LabView Module for ECE332**

Go to my share directory which is T:\students\GRAD\ECE\weiwei\shared\EE332, copy the entire folder of "LabVIEW Data" into your directory.

**4. Open Labview**

Click file – open, pick the "ECE33x VI Tree.vi" file at LabVIEW Data\ECE33X\Labview\ECE33x\_Library\ECE33x\ After having loaded the VI file, Click window – show block diagram, now several test modules should appear.

## **5. Setup your physical circuits and finish your wiring.**

## **6. Open module to do testing.**

Open module "power supply and sweep",

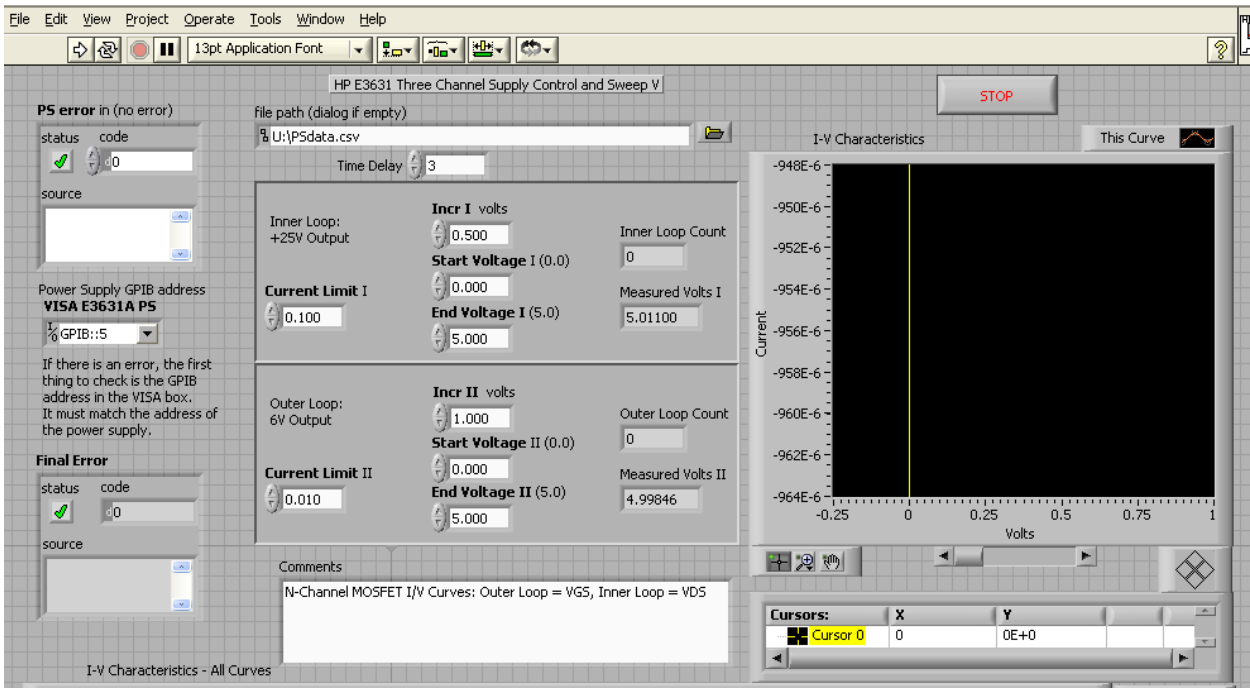

Fill in the GPIB number you wrote down for the power supply, then fill in the sweeping parameters for Vgs and Vds, Click run when you finish. You will get a Ids vs Vds curve from this testing.